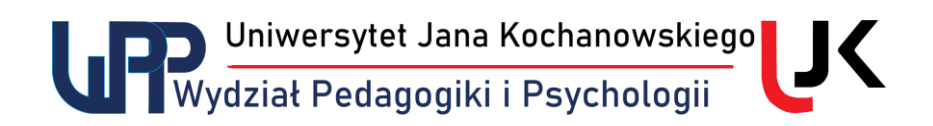

## **Teams – udział w spotkaniu bez konta w usłudze**

Udział w spotkaniu Teams na prawach gościa nie wymaga posiadania konta w usłudze Microsoft Teams. Trzeba jedynie pamiętać, że gość nie ma dostępu do czatu, a możliwość prezentowania ekranu przez gościa (czy to posiadającego konto, czy nie) zależy od ustawień spotkania, które ustalił organizator. Poniżej sposób postępowania przy założeniu, że nie chcesz zakładać konta Microsoft.

- 1. Pobierz aplikację Teams, zainstaluj ją, ale nie przeprowadzaj procedury logowania.
- 2. Uruchom odnośnik do spotkania w Teams w swojej przeglądarce (kliknij w łącze albo skopiuj je do okienka adresu w przeglądarce).
- 3. Po pojawieniu się okienka "*Otworzyć aplikację Teams?"* kliknij w przycisk "*Otwórz Microsoft Teams"*.

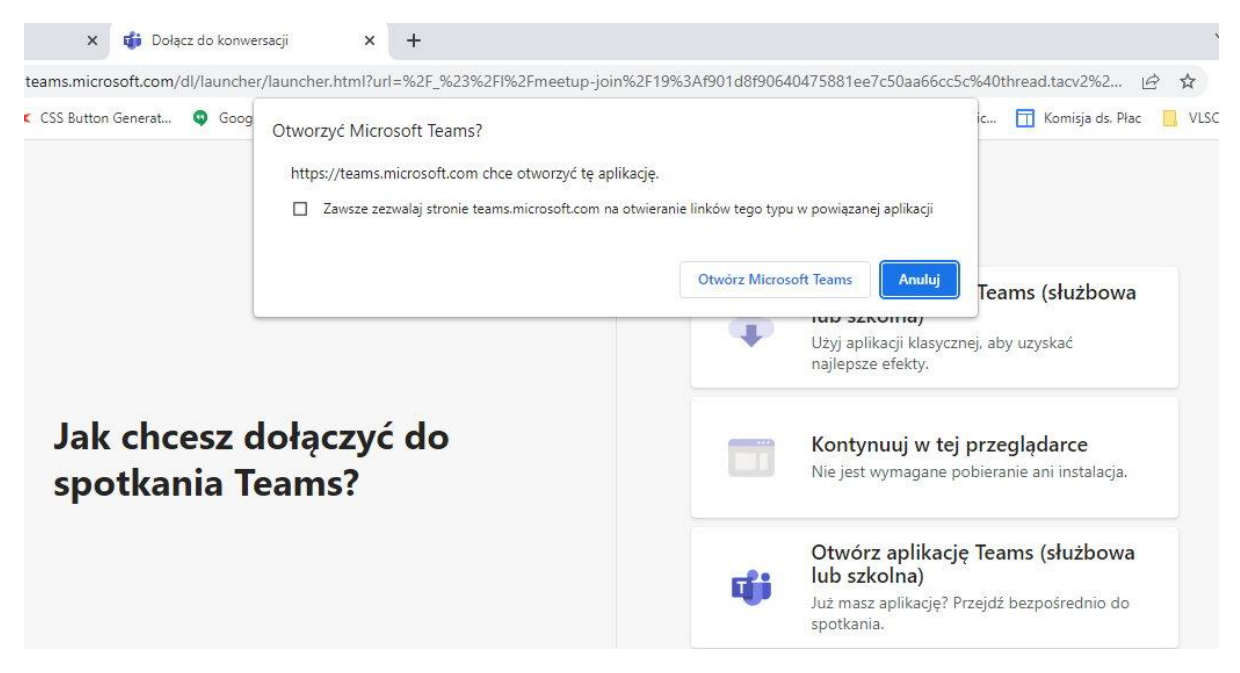

4. Zostanie uruchomiona aplikacja Teams, do której przekazany zostanie odnośnik do spotkania. Pojawi się ekran aplikacji z tytułem spotkania nadanym przez organizatora oraz opcjami dołączania, w tym ustawieniami audio. Najczęściej przy dołączaniu wybierzesz włączenie mikrofonu z ewentualnym wyłączeniem kamery.

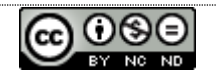

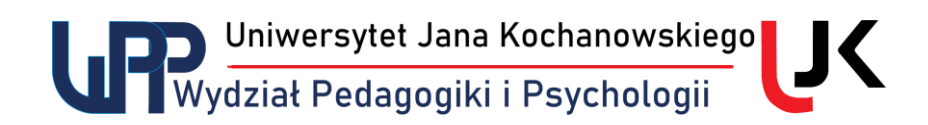

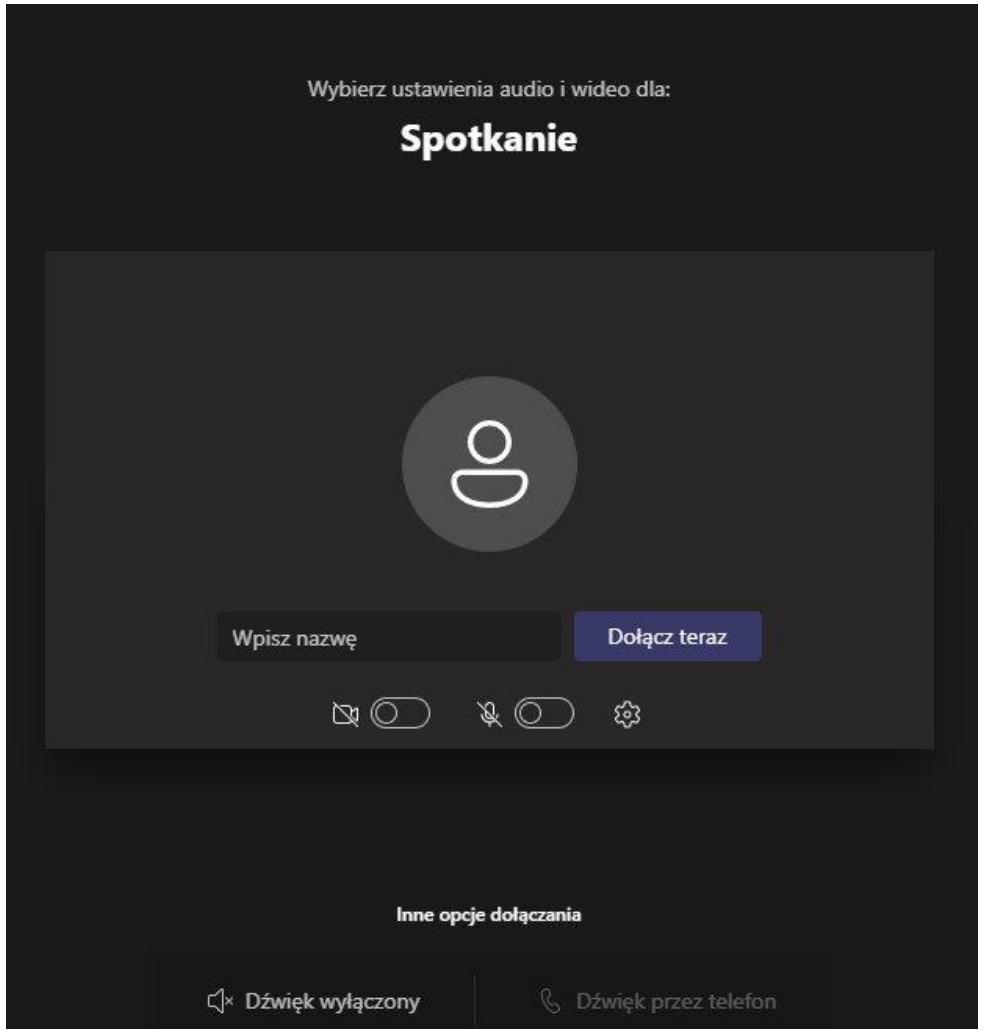

5. Wpisz swoje imię i nazwisko, aby prowadzący mógł Cię zidentyfikować, a następnie wybierz przycisk "Dołącz teraz".

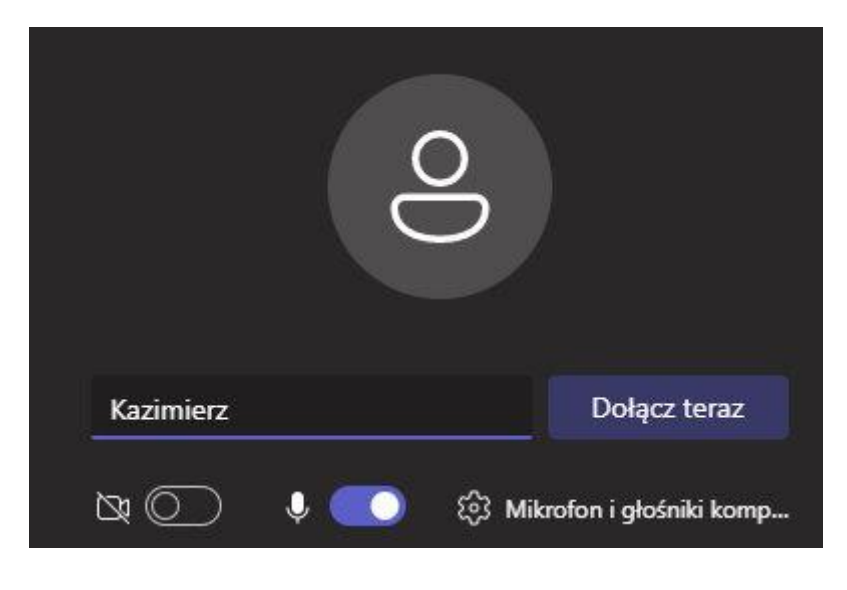

Kazimierz Kunisz **Kazimierz Kunisz** udostępniono na licencji Creative Commons

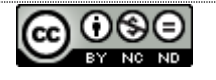

 $-2 -$ 

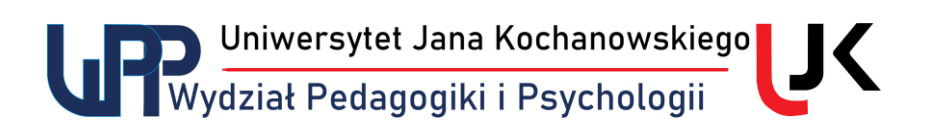

6. Po tej operacji znajdziesz się w poczekalni, oczekując na dopuszczenie przez prowadzącego spotkanie, który będzie widział tylko nadaną przez Ciebie nazwę użytkownika i na tej podstawie zdecyduje, czy Cię wpuścić.

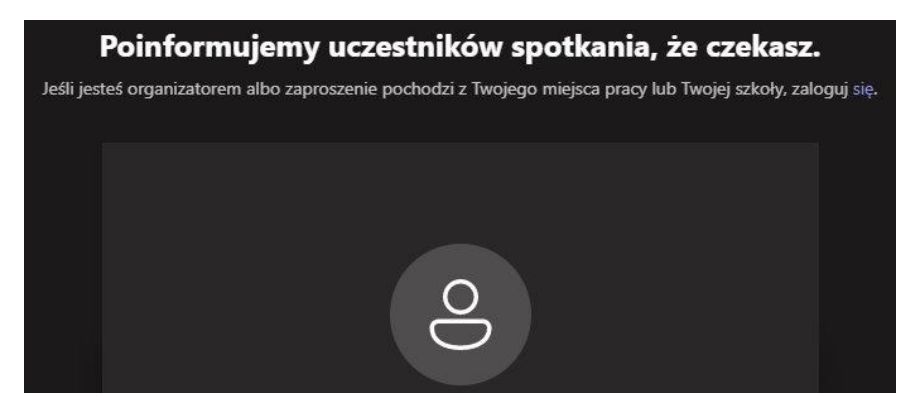

7. Po dopuszczeniu do spotkania, o ile organizator na to zezwolił, będziesz mógł przy pomocy odpowiedniego przycisku przy udostępnić pozostałym uczestnikom swój ekran.

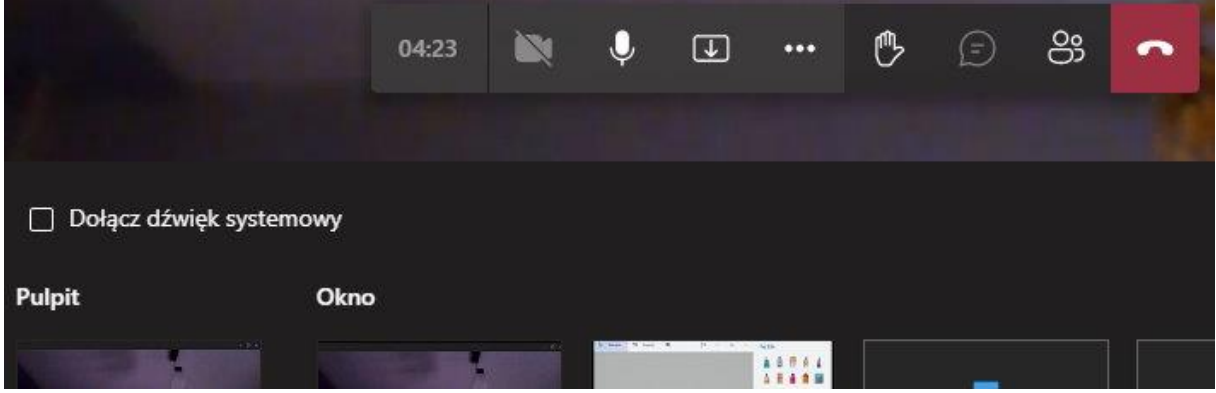

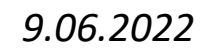

*Kazimierz Kunisz*

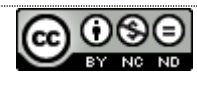

- 3 -